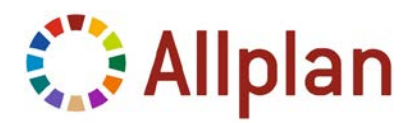

## **Installing and registering the Allplan 2014 Student version**

Start by installing Allplan using a trial license. Only then do you request the actual student license, which is valid for one year.

## **To install Allplan using a trial license**

- Use the current **Allplan 2014** download or the DVD for the installation.
- 1 Start installing **Allplan 2014** and follow the instructions displayed on screen (for more information, please consult the help, press F1).
- 2 Important: When the program prompts you to **Select License Information**, select **Trial license for temporary use only**.

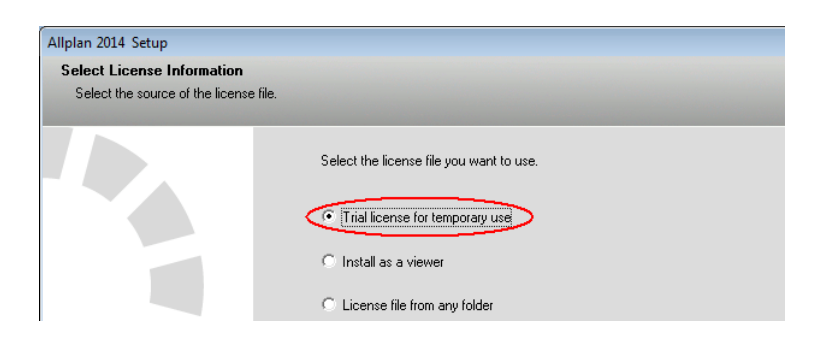

3 Select a **Student trial license** that is appropriate for your **country**.

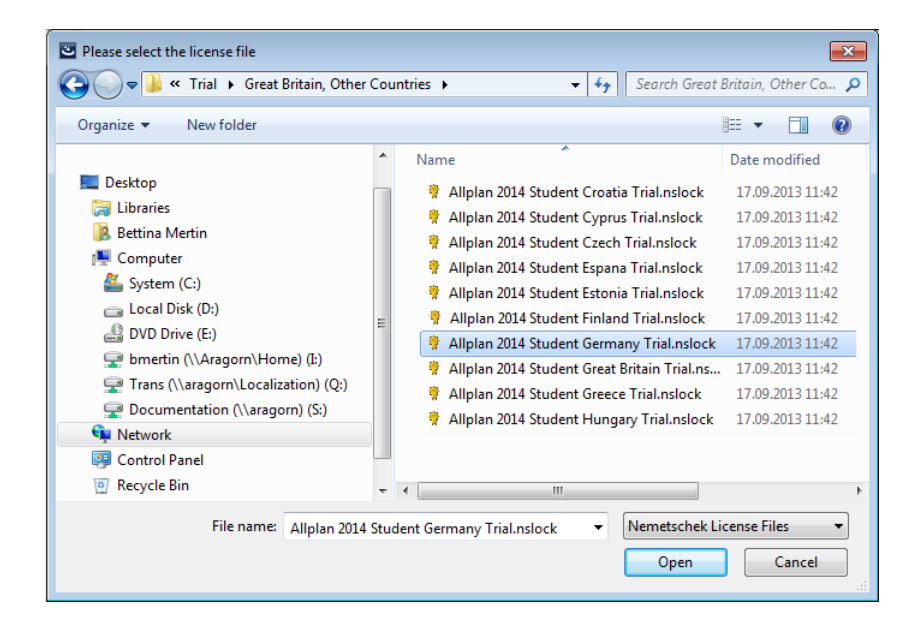

4 Finish installing **Allplan 2014** – afterwards, you can immediately start working with the program.

You can work with the trial version of **Allplan 2014** for 30 days after installation – you should register within this period at campus.allplan.com and request your license codes. You will receive these codes by email. If you have requested license codes before, you can use these codes again. You can find these codes at the top of the page after you have logged in to campus.allplan.com. Use these codes to request your student license (see "Requesting the Allplan student license").

## **To request the Allplan Student license**

- $\supset$  You have already installed the program with a student trial license.
- 1 Start **NemSLock License Manager** by clicking **Start (All) Programs Nemetschek** - **Nemetschek SoftLock 2006** – **License Manager**.
- 2 Click **Allplan 2014 Seat 90 Student** with the right mouse button and select **Request registered license** on the shortcut menu. You can also select the **Allplan 2014 Seat 90 Student** check box and then click **License request**.

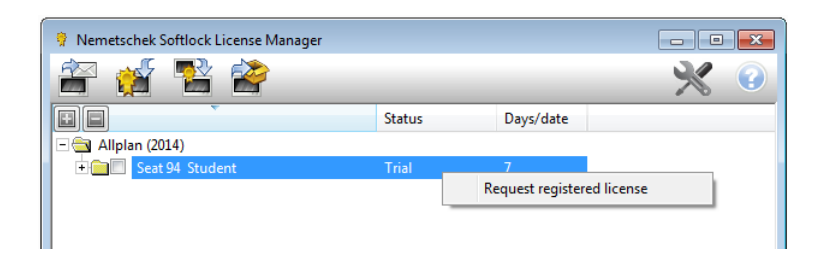

- 3 The **Request License** wizard starts. Click **Next >**.
- 4 Check the data in the **Customer details** dialog box and correct it, if necessary. Enter the license codes you received by email for the **Client ID** and **CD Key** (you can also find these codes in your profile at campus.allplan.com). Overwrite any existing entries such as FFFFFFFF, 00000000 or STI-31-DE-XXXX with the license codes. Watch out for uppercase and lowercase letters! The CD Key usually consists of the numbers 0 to 9 and the capital letters A to F. Click **Next >**.

**Important:** Editing the **Client ID** and **CD Key** requires administrator privileges. Otherwise, the **Client ID** and **CD Key** boxes are grayed out and unavailable and the **Change Client ID and CD Key** button is displayed in the dialog box.

Click the **Change Client ID and CD Key** button and confirm the **message** by clicking **Yes**.

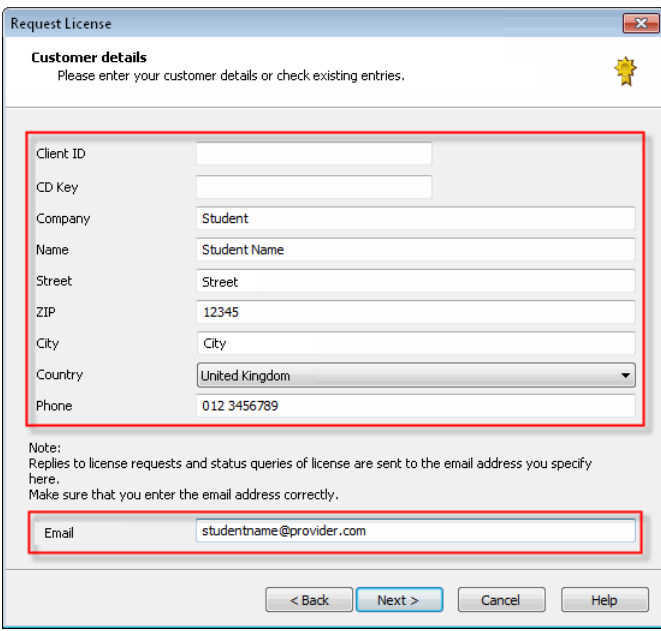

**Note:** Make sure that your email address is correct as the registered license file is sent to the address you specify here.

5 Check the **Program**, **Version** and **Seat** and click **Next >**.

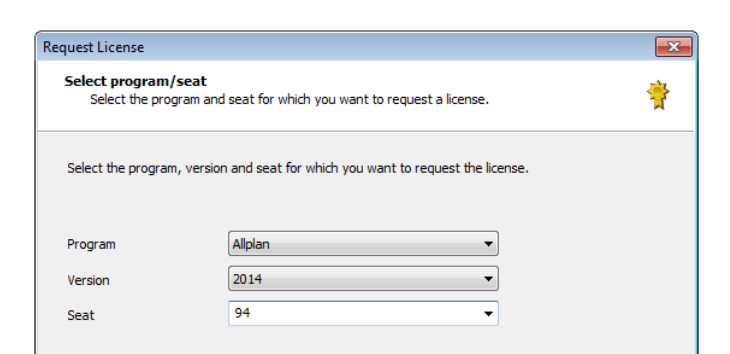

6 Select **Save the registration file ...** and click **Next >**. The register.txt file is created and saved.

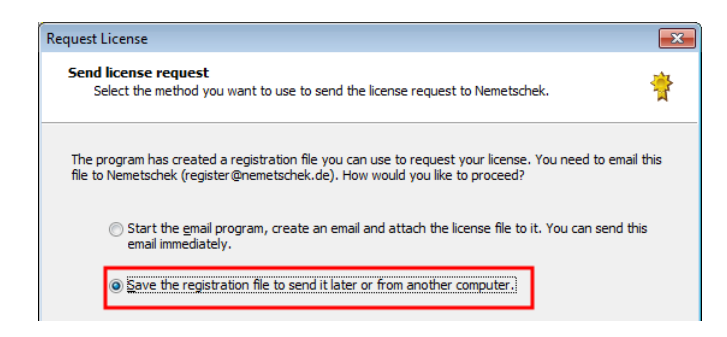

7 **Windows Explorer** starts and the folder with the registration file is open.

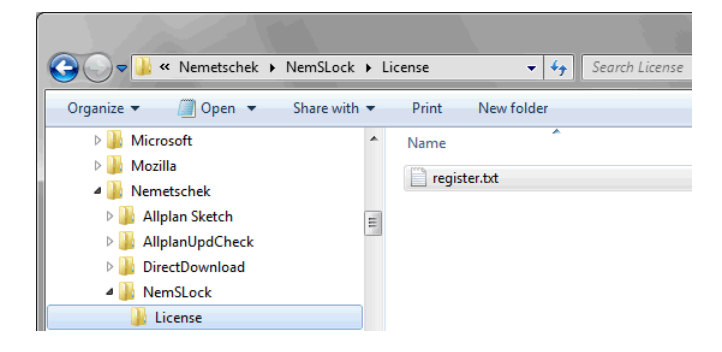

- 8 Start the email program, attach the register.txt file to an email and send it to register@nemetschek.de.
- 9 Click **Finish** to close the **Request License** wizard.

You will receive an email with the registered license file and information on how to install the license within a few minutes. If you still have not received anything after approximately one hour, please check whether the email is in the spam folder.

## **Questions?**

If you are not sure how to install and request the license, please visit campus.allplan.com and use the forum to clarify all questions before you send an email to info@allplan-campus.com. This saves you and us considerable time and effort.

Nemetschek Allplan Systems GmbH and affiliated sales organizations do not assume any responsibility or liability for the reliability and usefulness of any information provided.

It is up to you to decide whether and how you use the information provided. You assume sole responsibility for your actions.

Terms and conditions of license of the Allplan Campus portal apply. © Nemetschek Allplan Systems GmbH. All rights reserved.